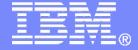

#### Software Group > Tivoli

# User Experience Improvements for Maximo 7

Lori Landesman

Product Designer and Architect, Maximo User Interface 31`August, 2011

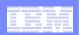

## Why focus on the user experience?

- Feedback from customers regarding Maximo performance and usability
- Site visits with customers that helped pinpoint some key areas for improvement

Goal: Get work done more quickly and efficiently

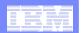

## Agenda

#### Maximo 7.5 efficiency enhancements:

- Table window refresh behavior
- Asynchronous validation
- New calendar control
- Rich-text editor
- Screen zooming with browser controls
- Easier ID of controls with conditional security

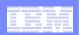

## Agenda, continued

#### Improvements with 7.1:

- Result sets link to apps
- Time-out behavior
- List page behavior
- Images on records
- Ad-hoc reporting

#### Fixpack additions to smooth rough edges:

- Run in background mode
- Specific status buttons
- Access to Advanced Search
- Advanced Search improvements
- QBE cancel capability

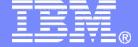

#### Software Group > Tivoli

#### The Latest: Version 7.5

6

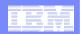

#### When I save, focus remains on the last table row that I edited.

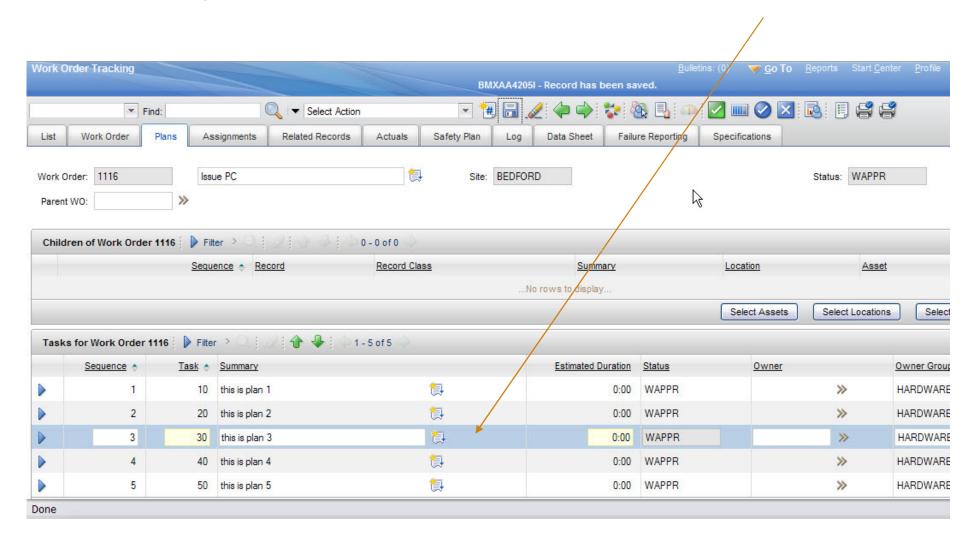

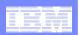

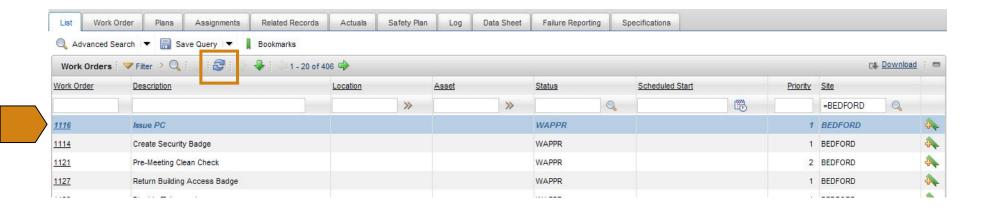

When I save a record and go back to the List, the result set is still in the state I left it until I hit refresh.

Records that have been touched are italicized to indicate they have changed.

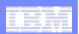

### **Table Window Configuration**

- The new functionality is on by default, but can be turned off at the system level to make it function as it did in pre-7.5 releases
  - mxe.webclient.listtable.retainstate
    - Defaults to 1, use new functionality
    - Set to 0 to revert to pre-7.5 functionality
      - Will also remove the table refresh button
  - mxe.retainrecord
    - Defaults to 1, use new functionality
    - Set to 0 to revert to pre-7.5 functionality
  - mxe.retainrecordlimit
    - Defaults to 200
    - Maximum number of records for which the table will retain state
    - Higher numbers can affect performance

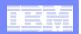

## I can enter data at my own pace, and address errors and warnings when I want to.

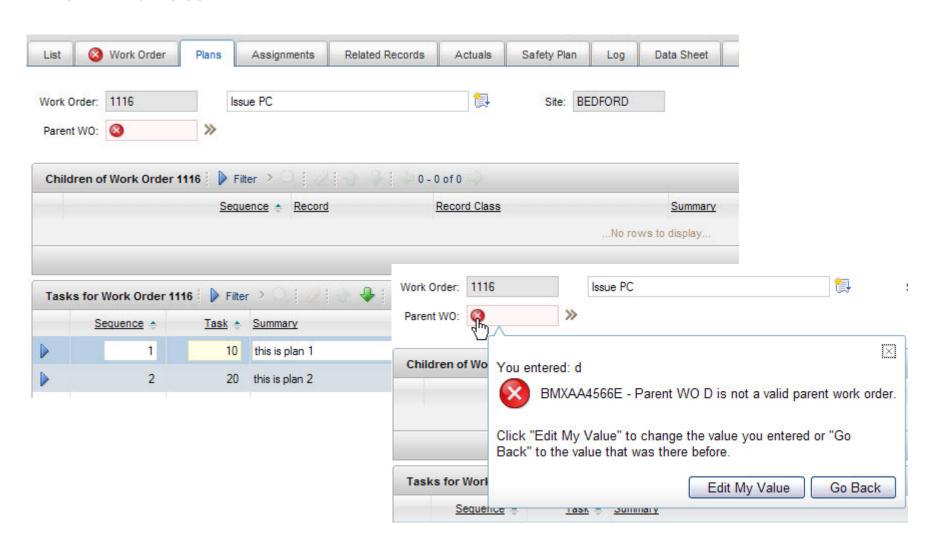

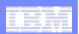

## Configuring Asynchronous Validation

#### System level

- System property mxe.webclient.async
  - 1 enable default
  - 0 disable

#### Application level

- Checks system level and:
  - Set synchronous="true" on the presentation control in the presentation xml.

#### Field Level

- Checks Application Level and:
  - Set synchronous="true" on an individual control in the presentation xml.

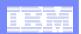

If I try to save without filling in required fields, those fields are called out to me, and their containers are marked so that I can see the path to fields I must fill in.

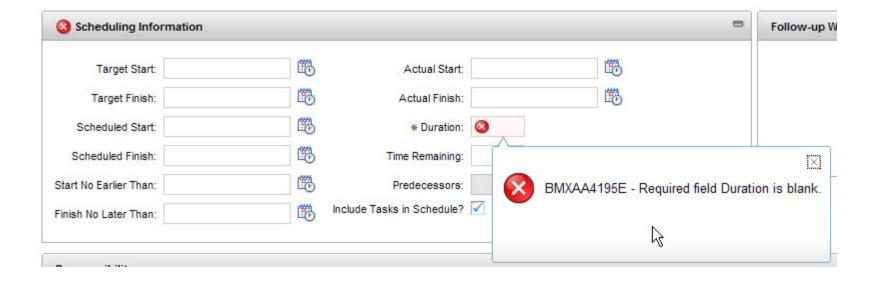

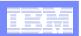

### Required Field Identification on Save

#### Dialog lists all missing values

 Note that labels now match the field label even if a custom label was specified in the presentation

#### Tab with error that is not current tab

"Status Date" is on the Work Order tab

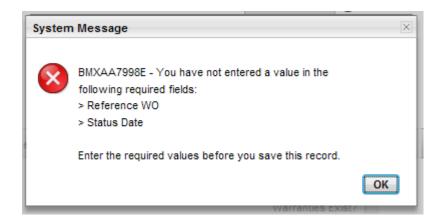

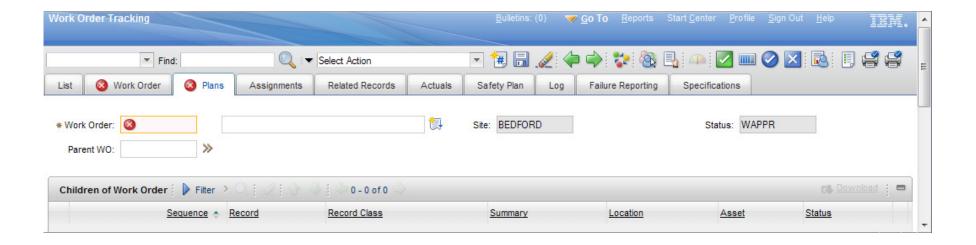

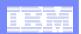

## Configuring Required Field Checking

- Controlled by the mxe.webclient.deepRequiredCheck system property.
  - Valid values
    - 1 enabled default
    - 0 disabled

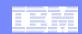

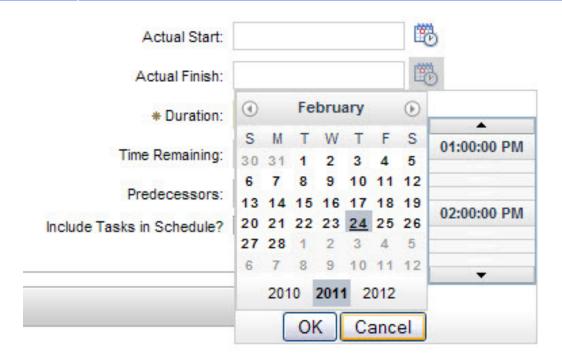

# Date and Time Fields

When I choose a date or time, the delay between my click and the UI response onscreen is minimized. The server round-trip is eliminated. This is also true for the keyboard shortcuts to move forward and backward, or to insert the current date.

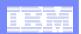

### Rich-Text Editing

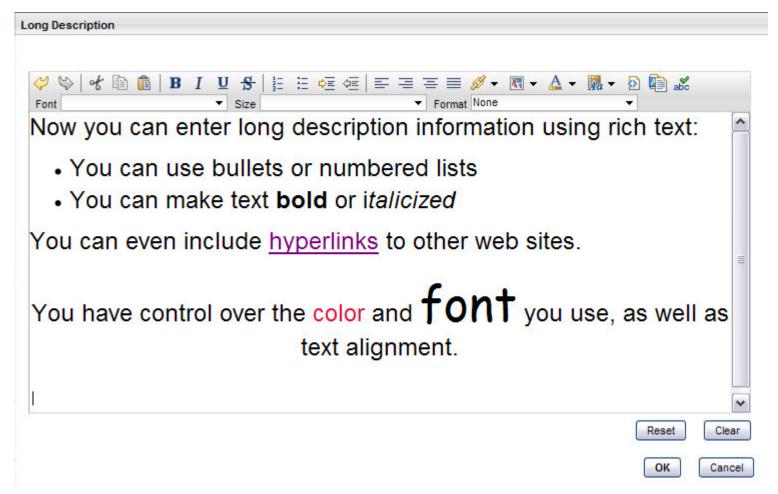

I can enter text in the format that I want on a Maximo screen. I don't need to rely on attachments for rich-text formatting.

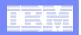

## Long Description Dialogs or Embedded Rich Text

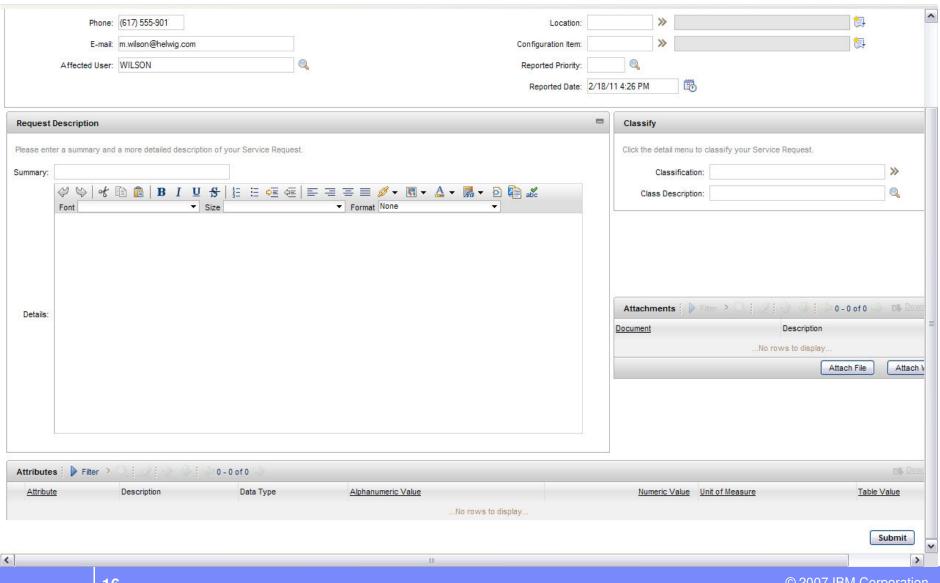

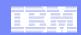

#### More on the Rich-Text Editor

- Out of the box it is enabled for Long Descriptions and Communication templates
- Markup language is HTML
- Control is built using the Dojo Editor
  - http://dojotoolkit.org/reference-guide/dijit/Editor.html
- Server removes all scripting and embedded objects (Java Applets, Adobe Flash, etc) before sending the value to the browser.
- Works with reporting
- Integration Frameworks handles rich text in and out too

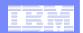

### Rich Text – Application Design

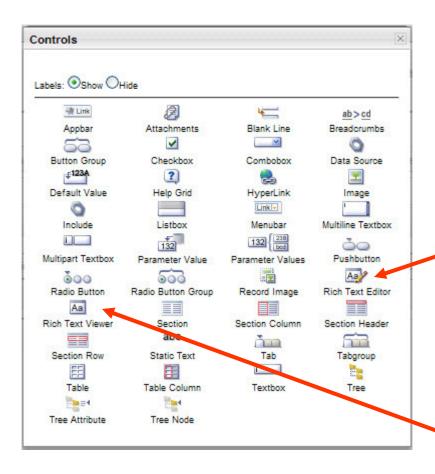

The Rich Text Editor offers the full toolbar of editing capabilities

The Rich Text Viewer is a readonly version of the Editor, and omits the toolbar.

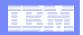

## I can use Maximo without magnifying glasses!

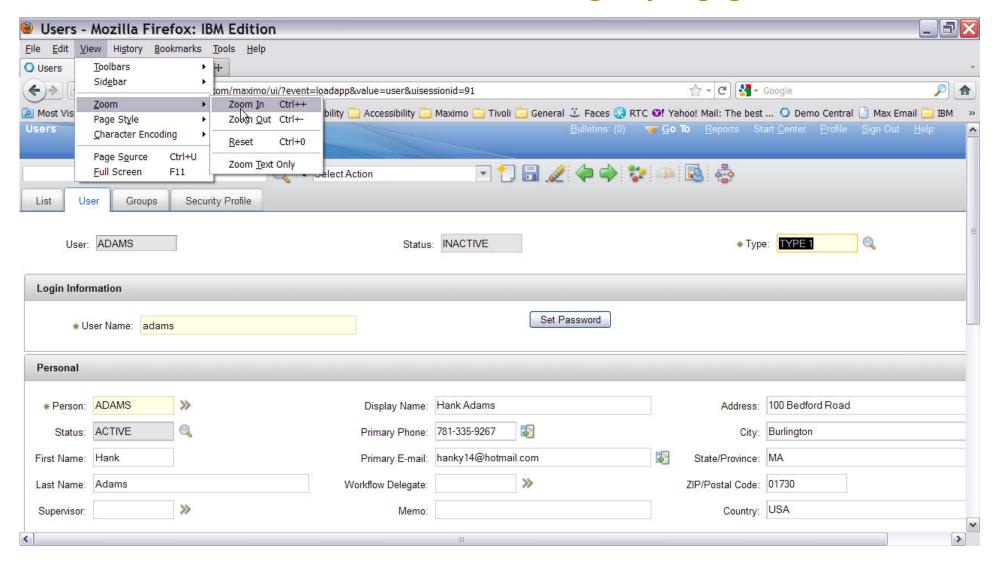

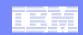

# App Designer: Indicating Controls with Conditional Security

- To see which controls are using conditional security:
  - Select Action > Toggle Show Conditional UI Controls

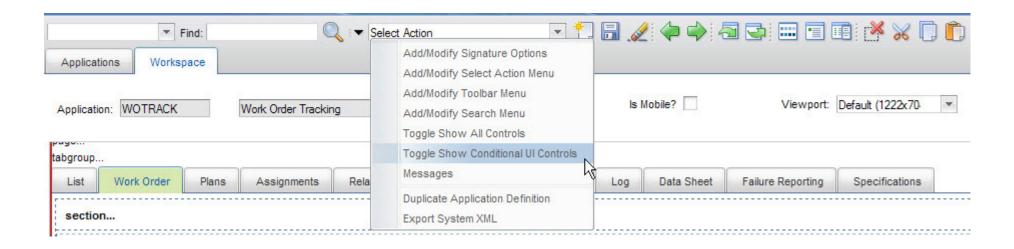

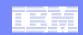

# App Designer: Onscreen Indicator for Conditional UI

- Note indicator next to UI controls
- Indicator may appear on containers (tabs, sections) if those are controlled by conditional UI. The container is not marked if it simply contains controls that have conditional security attached.

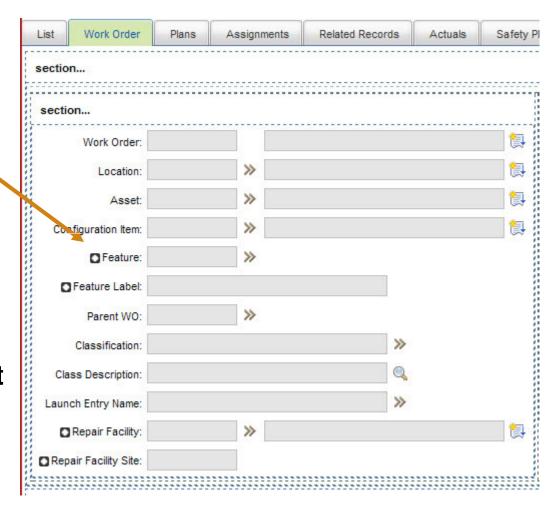

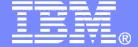

#### Software Group > Tivoli

Going Back to 7.1...

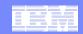

#### New Link between Result Sets and Apps

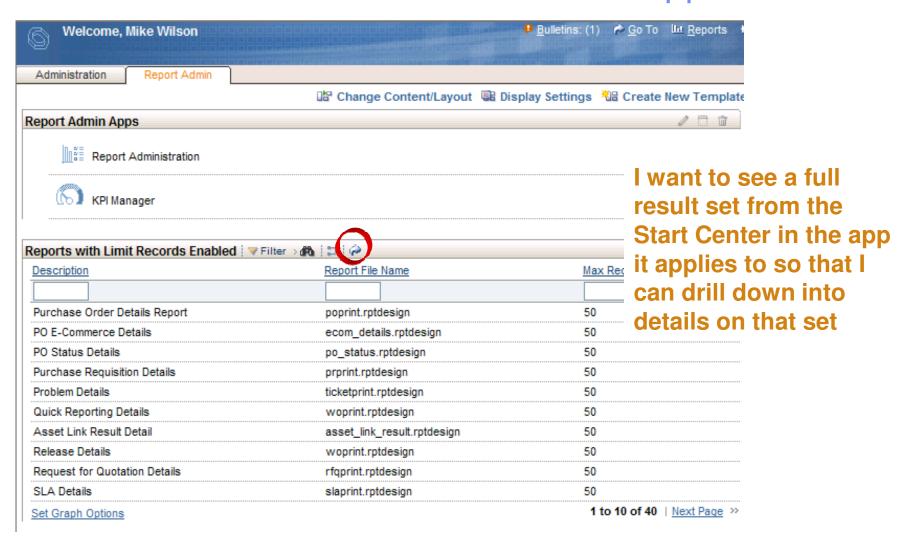

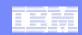

#### **New Timeout Behavior**

- Why is the system not telling me what it already knows?
- Pre-6.2, you had to click on something to learn you had already timed out
- In 6.2, as soon as you time out, you're taken back to the login screen and shown a message explaining you've timed out
- The screen reflects the current state of the application
- Number of minutes before timing out set via webclient.properties file

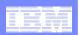

## Time-out Improvement

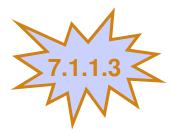

- Give me advance warning of a time out so that I can intervene without losing work.
- New warning message -- configurable in webclient.properties file to appear X minutes before time-out occurs

As a security precaution, system sessions expire after N minutes of inactivity. Your session will time out in \_\_ seconds. Click OK to continue your current session.

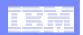

## Warning on the List Page

I've just performed a query and gotten my result set of Work Orders – there are a few hundred. Because the first record in the set is the one I'm interested in, I don't even need to go to the Main tab. I'll just change status right here on the List page.

- Common misconception because of row highlighting
- Changing status (or performing any action from the toolbar or Select Action menu) affects all the records in the result set
  - All of them, not just the ones on the first page
- Recovering from the error is extremely difficult and time consuming
- In Maximo 7.1, a warning alerts users to the potential danger, and lets them continue with the action if they want to

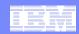

## Row 1 Is Highlighted, but Not Selected

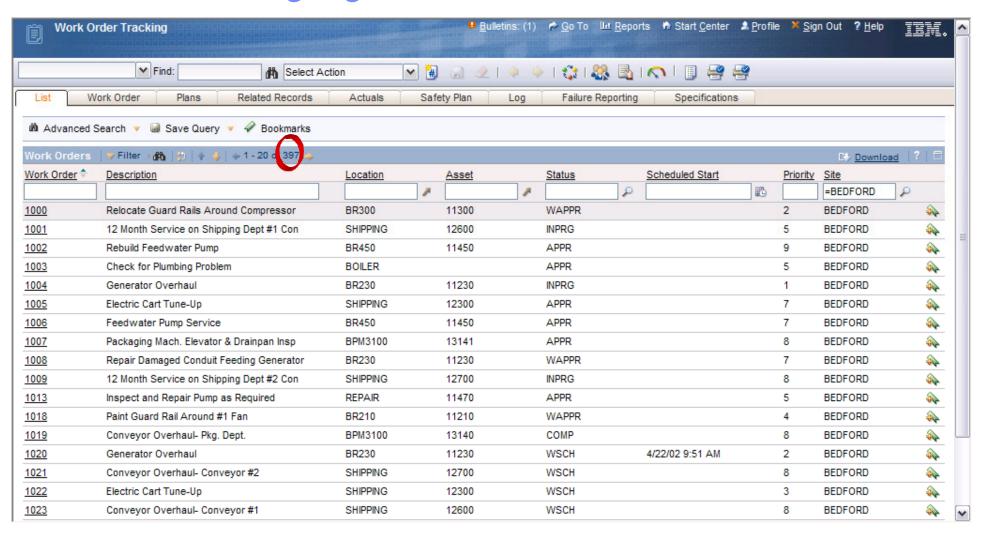

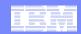

## New Warning on List Page

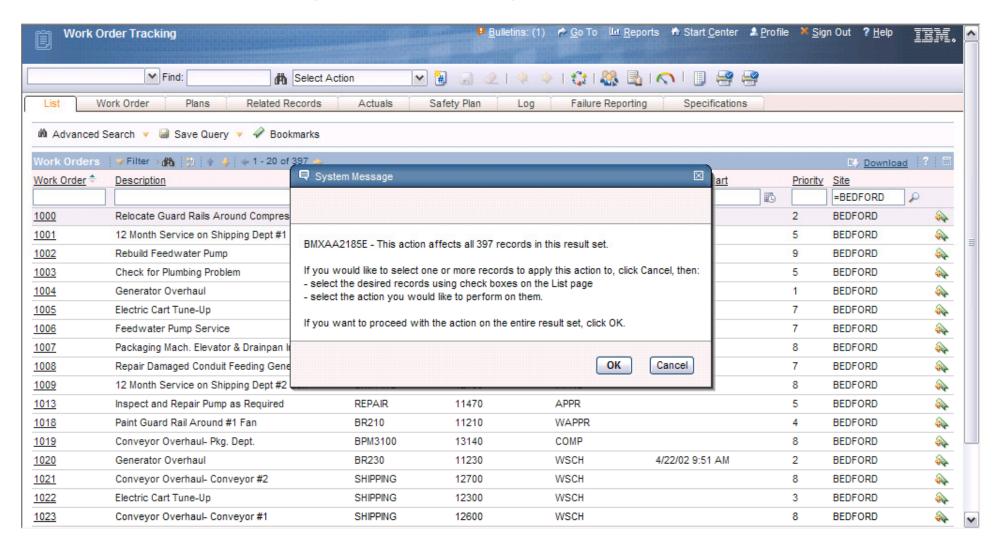

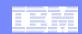

### Warning Appears Out of the Box

- For most actions that can affect an entire result set
- On the List page only
- Only when NOT in select records mode
- Only when there is more than one record in the result set

#### **But:**

- It can be disabled in places where it has been enabled out of the box
- It can be enabled for other actions

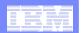

## Working with the Flag

 For the desired application, go to App Designer and choose Add/Modify Signature Options from the Select Action menu:

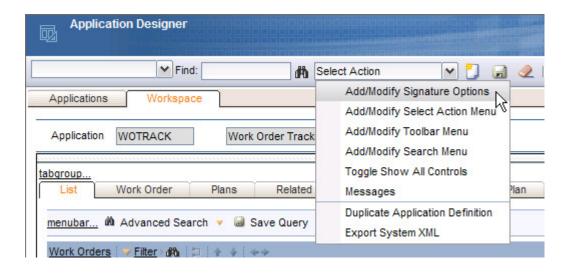

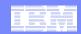

## The Flag Is Set

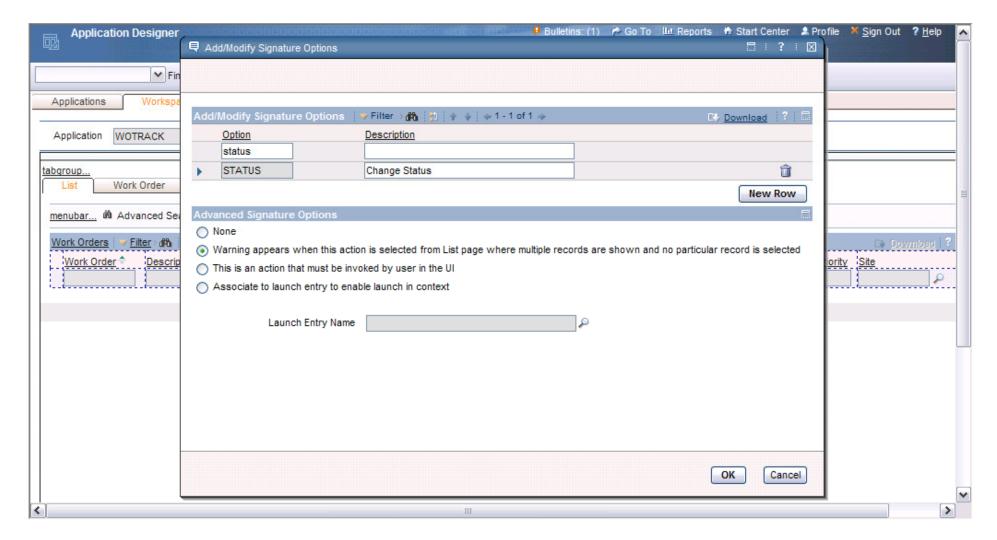

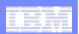

## **Bulk Action Improvement**

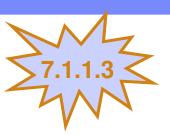

### New ability in to configure bulk action warning on List page so that it appears only if more than X records appear in result set

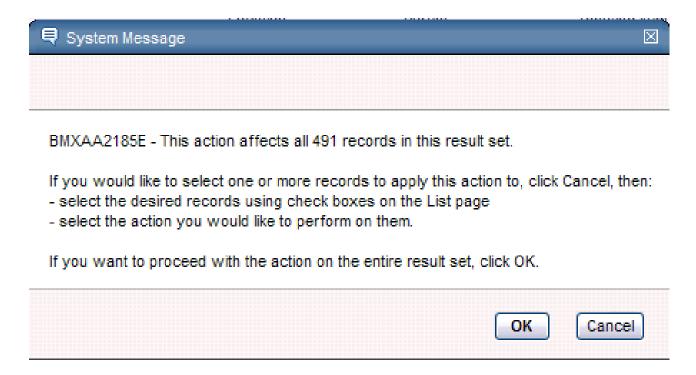

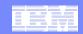

## System Properties View

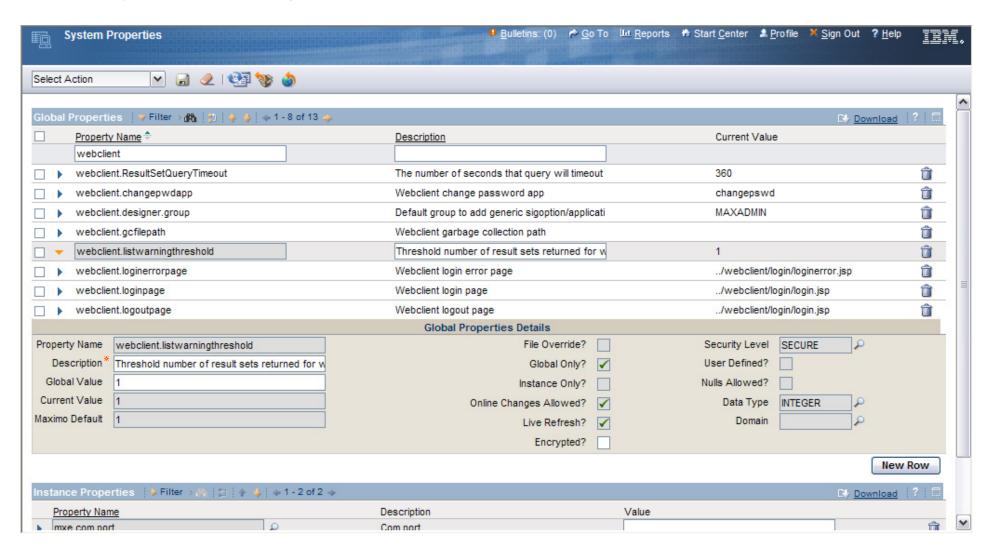

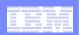

## Thumbnail Image on Records

I can't remember which of the three types of X I'm supposed to reorder, but I'd recognize it if I saw it.

- Sometimes, a picture provides more information than a textual description
- It takes many clicks to open an attachment; thumbnail images are always visible on record without clicking
- The same image can be placed on each tab, but there is only one image per record

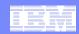

#### New Control for Item Master

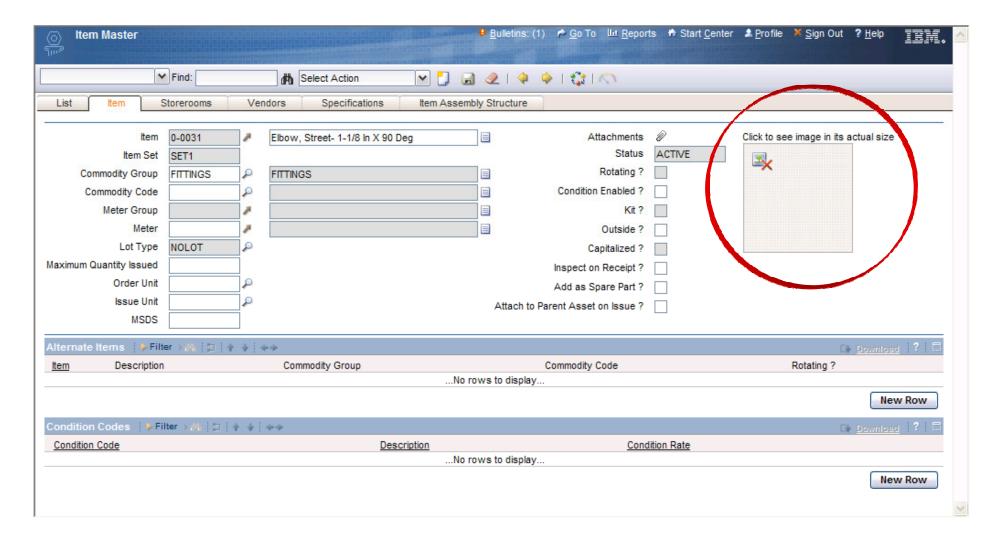

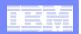

## Putting an Image on a Record

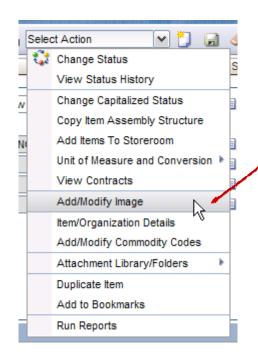

Choose Add/Modify Image from Select Action menu

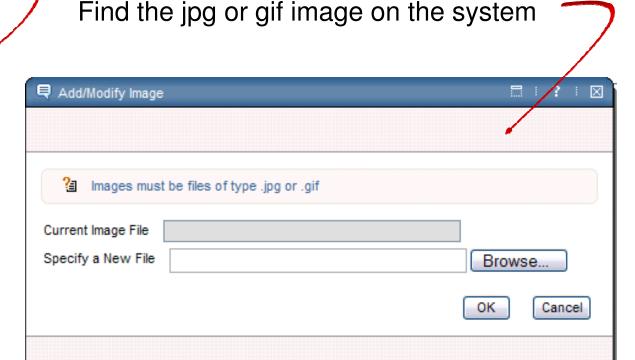

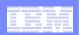

#### Image Can Be Removed via Same Process

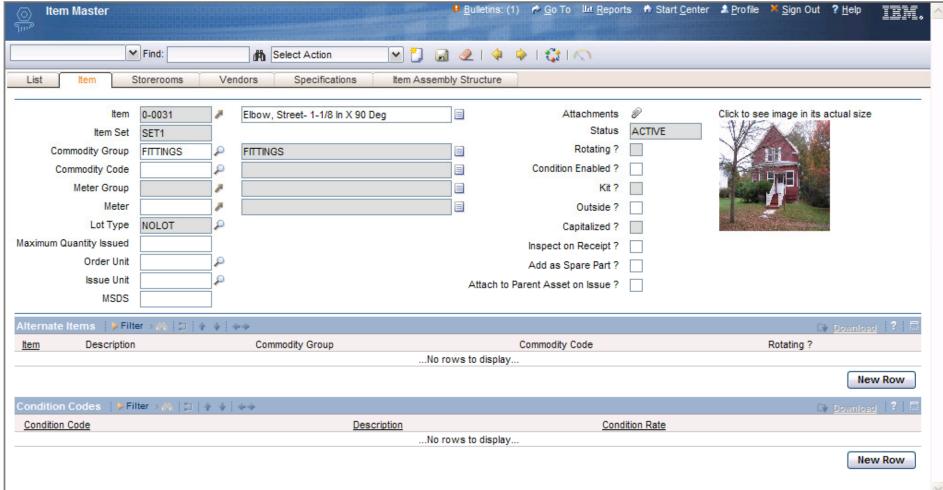

Clicking image opens a new Maximo dialog with the image shown in its original size

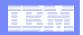

#### Add the Image Control to Other Records

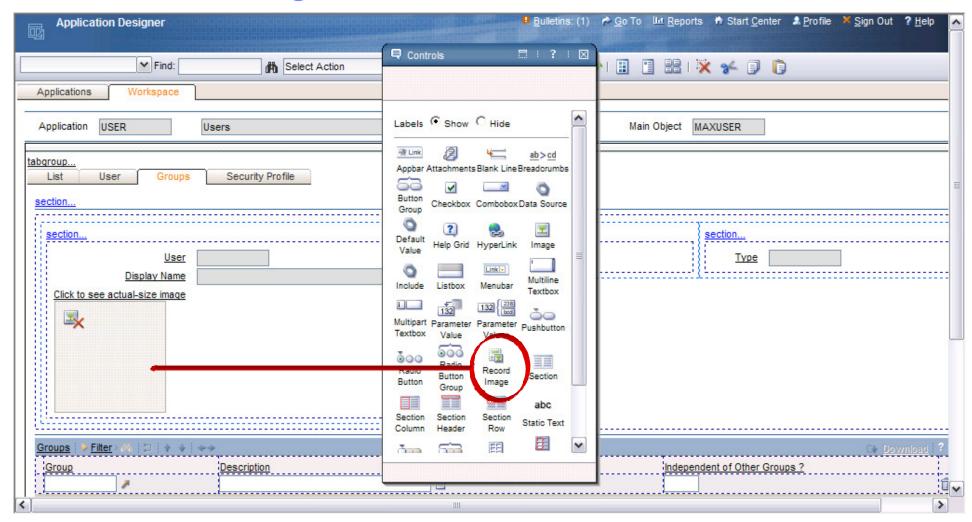

I'm adding the image control to the Users App, so I can insert a picture of each employee

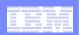

#### Adding a Picture to a Record

#### In App Designer

- Add image control
- Add 2 sigoptions: ITEMIMAGE and SHOWDELETE
- Add ITEMIMAGE option to Select Action Menu

#### In Security Groups

 Grant access to ITEMIMAGE and SHOWDELETE for groups that are allowed to add or delete specific images

#### In Database Configuration

 Create the relationship between the app's object and IMGLIB

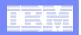

### Result: People's Pictures in the User App

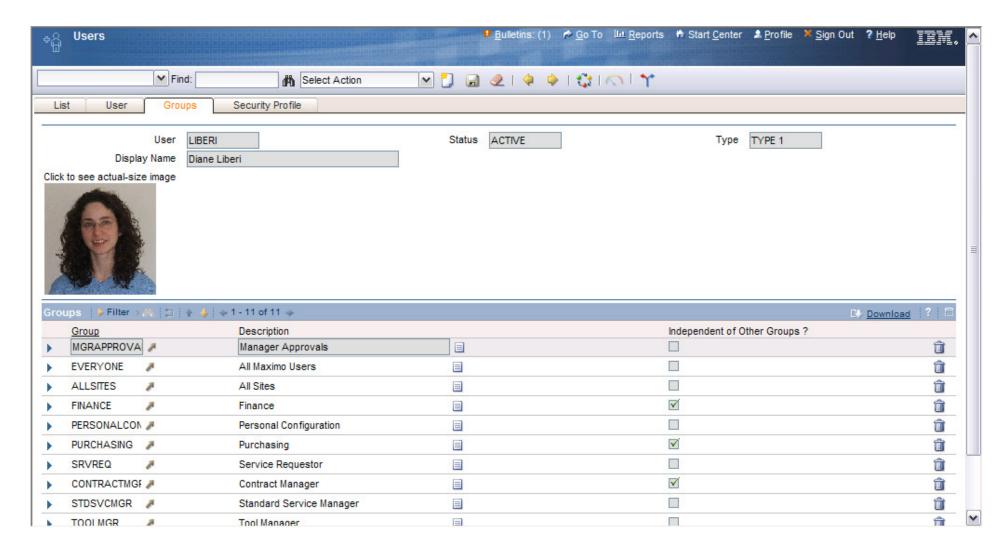

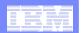

## **Ad-Hoc Reporting**

I don't need a fully designed report, I just need to get some information

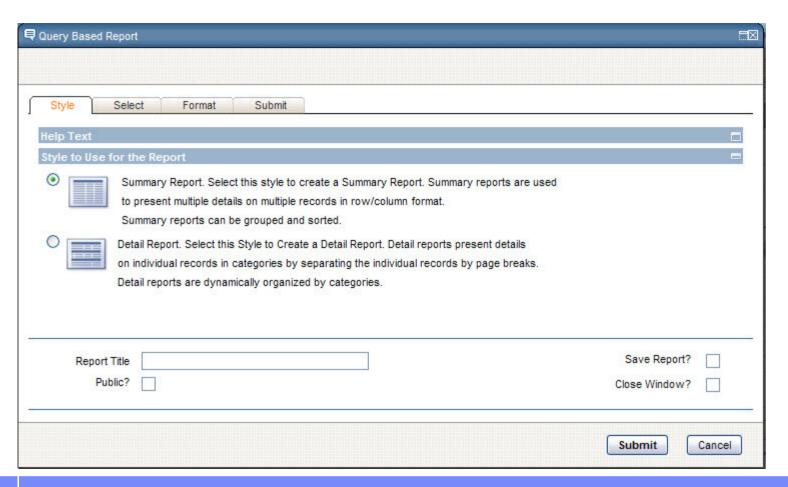

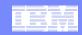

## Ad-Hoc Reporting, cont'd.

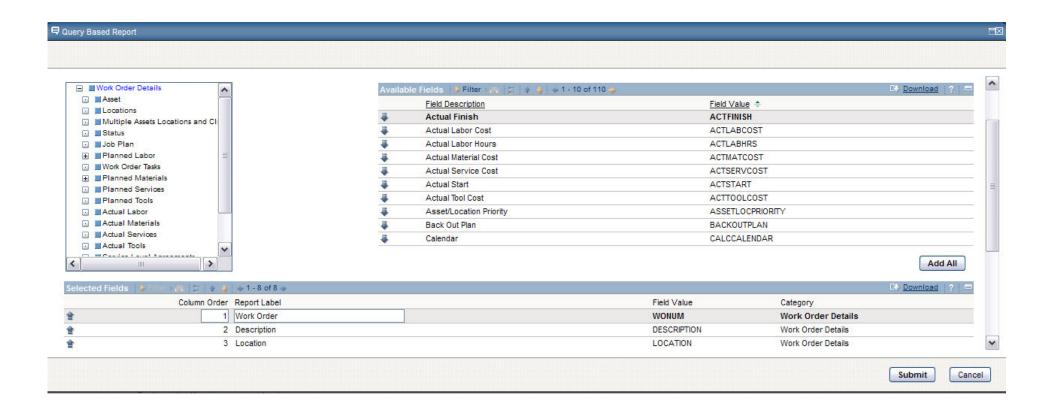

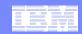

## Ad-Hoc Reporting, cont'd.

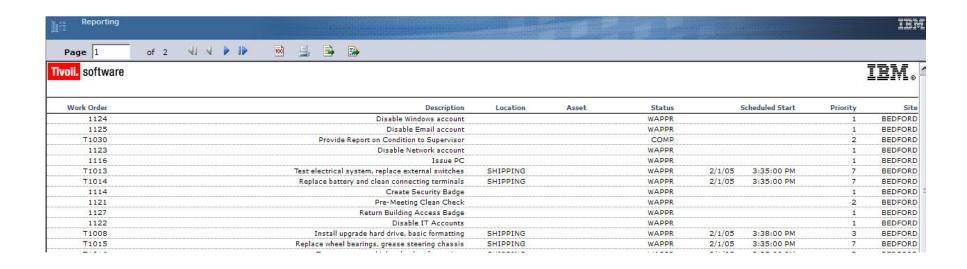

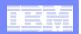

### Fixpack Additions for Improving Efficiency

- Run-in-background mode
- Change status with fewer clicks
- Easier access to advanced search
- Better advanced search dialog
- Ability to cancel out of a QBE

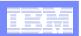

# Run-in-Background Mode 56.2.3 57.1.1.3

- This approval is taking forever!
- Ability to have work order status changes run in background so that they don't keep you from moving forward with work
- User specifies whether task should run in background
- Follows same model as:
  - Generate Work Orders in Preventive Maintenance
  - Reorder Items in Inventory

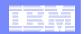

#### Running in the Background: WO Change Status

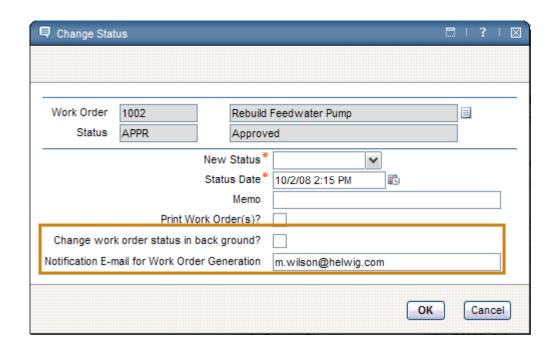

Check the box and enter email address for notification that task is complete (Email is pre-filled, but you can change it)

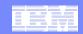

## Changing Status in 7.1

One status button

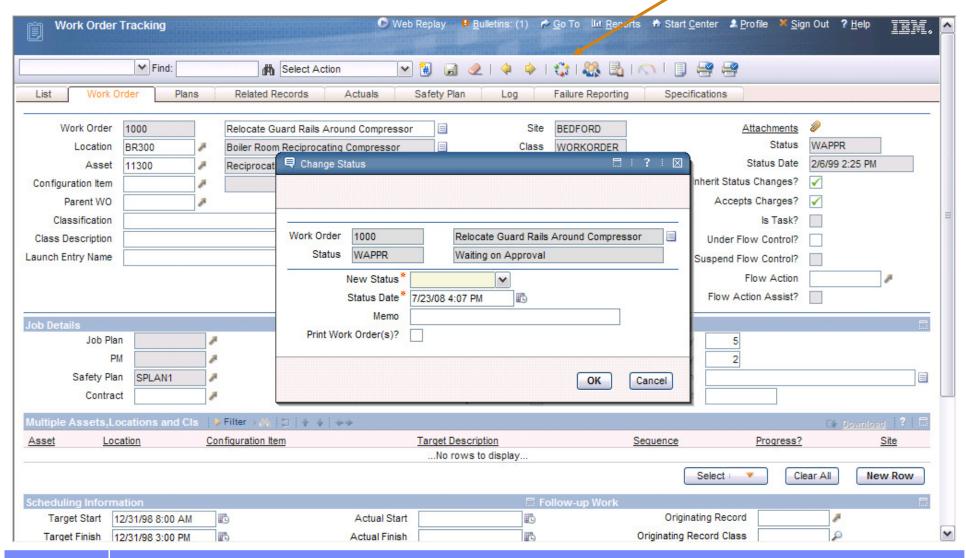

#### Change Status: Buttons for Approve, Initiate, Complete, Close

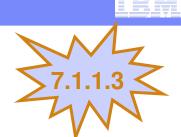

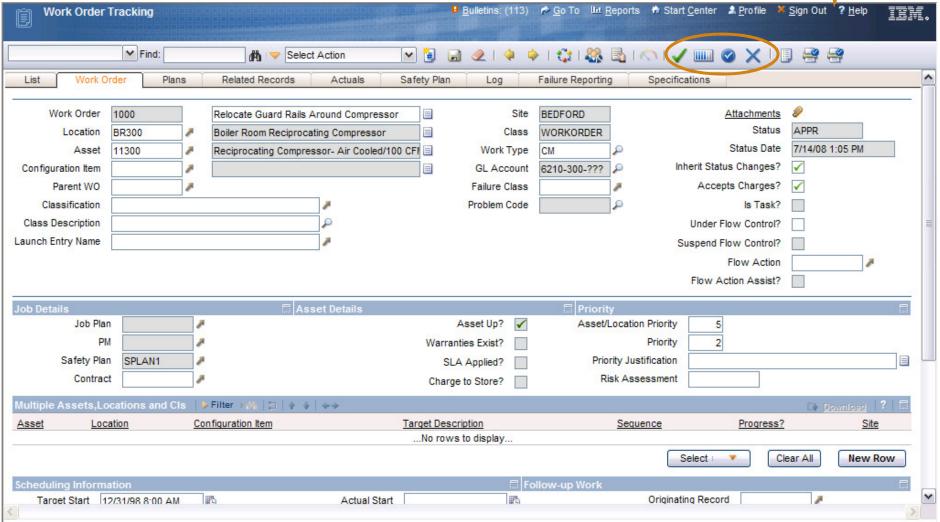

#### Software Group > Tivoli

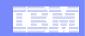

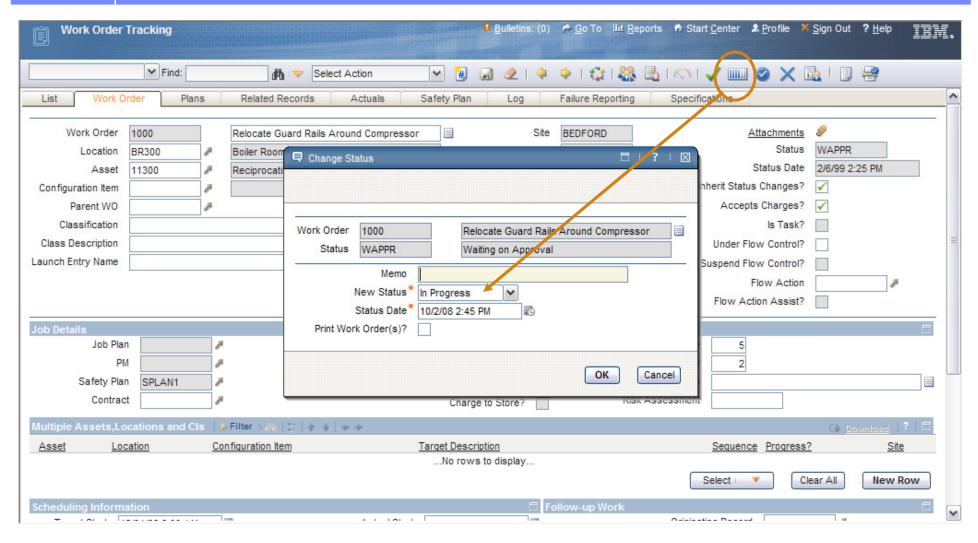

Init button brings up dialog with In Progress already showing

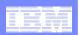

#### **Applications Affected**

| APPLICATION          | DESCRIPTION OF IMPACT                                     |
|----------------------|-----------------------------------------------------------|
| Work Order Tracking  | Approve, In progress, Complete, Close buttons for toolbar |
| Activities and Tasks | Approve, In progress, Complete, Close buttons for toolbar |
| Change               | Approve, In progress, Complete, Close buttons for toolbar |
| Release              | Approve, In progress, Complete, Close buttons for toolbar |
| Quick Reporting      | Approve, In progress, Complete, Close buttons for toolbar |
| Purchase Regs        | Approve, Close buttons for toolbar                        |
| Purchase Orders      | Approve, Close buttons for toolbar                        |
| RFQ                  | Sent, Close buttons for toolbar                           |
| Invoices             | Approve, Paid buttons for toolbar                         |
| Service Requests     | Queue, In progress, Pending, Resolve buttons for toolbar  |
| Incident             | Queue, In progress, Pending, Resolve buttons for toolbar  |
| Problem              | Queue, In progress, Pending, Resolve buttons for toolbar  |

Only these statuses have a button; there is no generic capability to add a button for any status

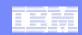

#### Accessing More Search in 7.1

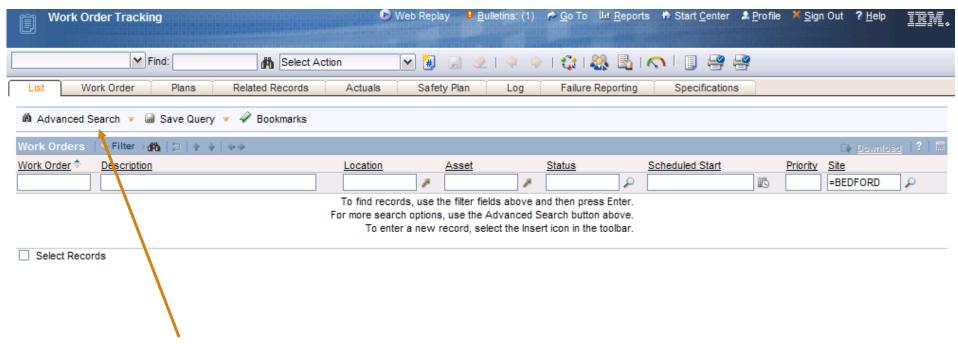

The Advanced Search button/drop-down was the only way to access the More Search dialog, and it was available only on the List page

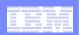

#### **Search Access**

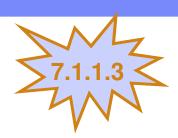

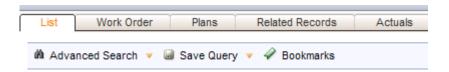

Former List-page-only searching options now available through-out power apps via drop-down menu

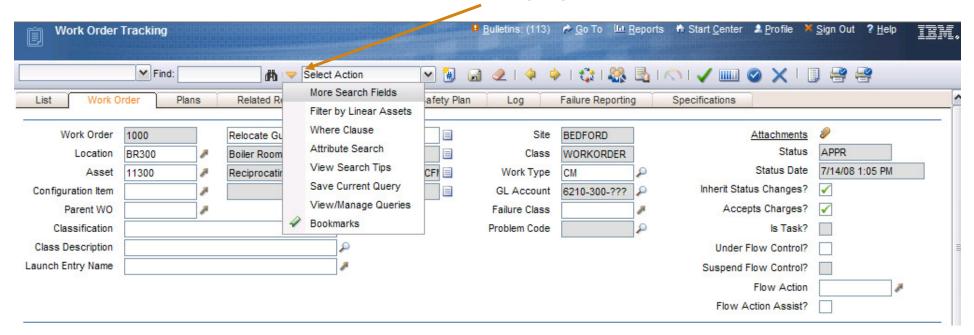

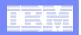

#### Accessing More Search Specifically

- List Page: Advanced Search Drop-Down
- Any Power App Page: Key Field Search Drop-Down
- Any Power App Page: Key Field Search Binoculars, when field is empty
- Any Power App Page:
  - CTRL+ALT+F then Enter, when field is empty
  - Cursor in Key Field Search, then hit Enter, when field is empty

Note: Some single-page apps use a power-app header and get the same functionality described above (ex. Assignment Mgr)

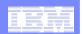

#### The More Search Dialog

# Changing queries requires closing the dialog

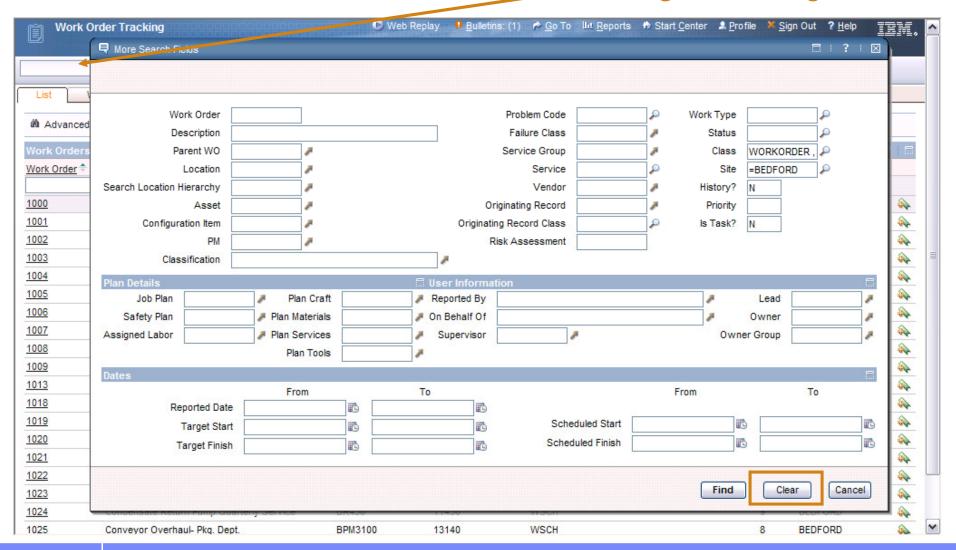

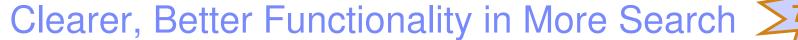

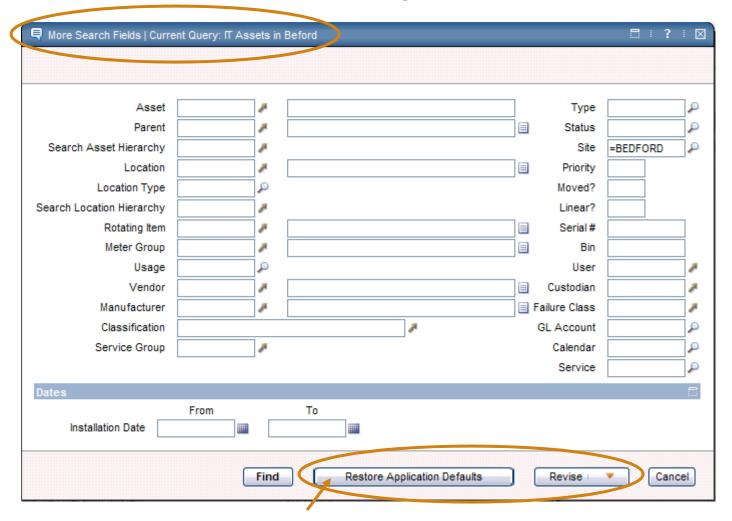

Formerly was the "Clear" button

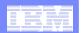

#### The New "Revise" Button

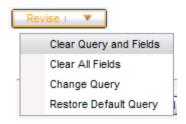

- Clear Query and Fields: Starts from scratch
- Clear All Fields: Retains current query
- Change Query: Brings up query-selection dialog
- Restore Default Query: Changes to userdesignated query for that app (same as app's default query in some cases)

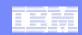

### Ability to Cancel a QBE

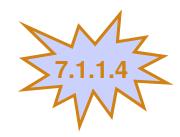

#### For Sys Admins:

Time out setting for system administrators stops a running query after a configurable amount of time: After X seconds, a message appears letting users know they need to refine their query

#### For End Users:

New "Stop Query" button to allow users to cancel a query without having to shut down the browser

Applies to filtering on List page, the More Search dialog, and the Where Clause dialog

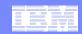

### System Properties

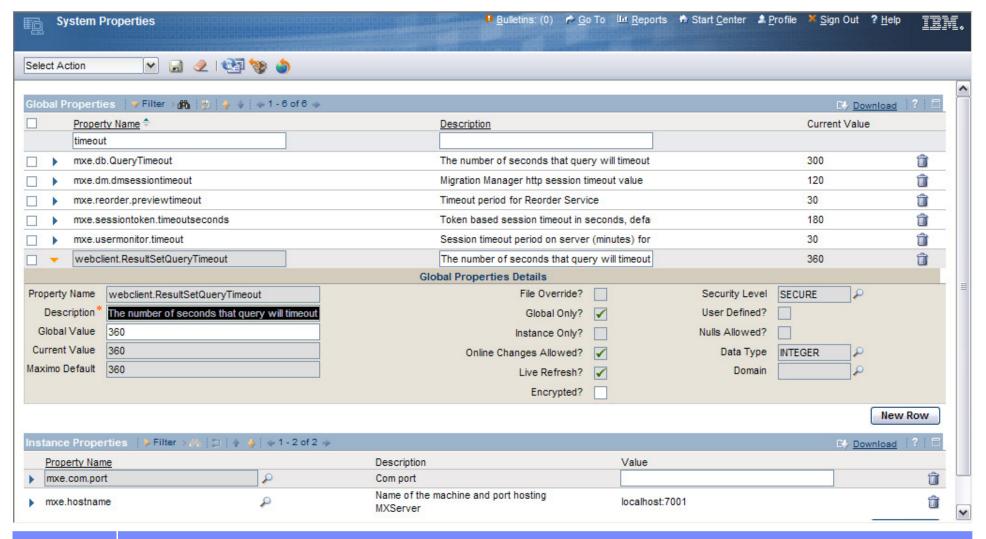

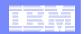

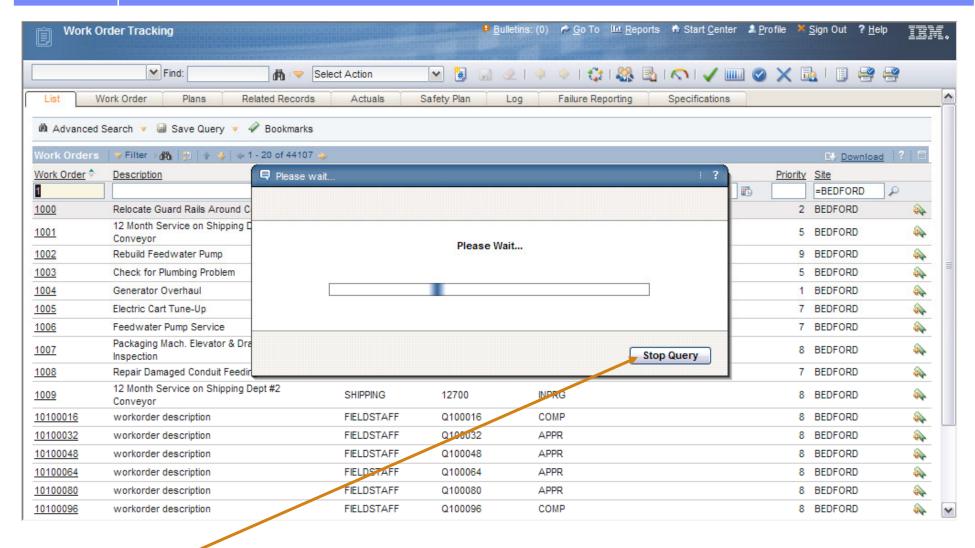

Hitting "Stop Query" closes dialog, returns to empty List page with query showing

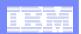

#### User Experience Improvements Continue

Expect future efforts: site visits, usability tests, phone conversations

Lori Landesman

landesman@us.ibm.com

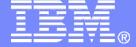

#### Software Group > Tivoli

# Backup

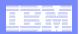

### **Image Properties**

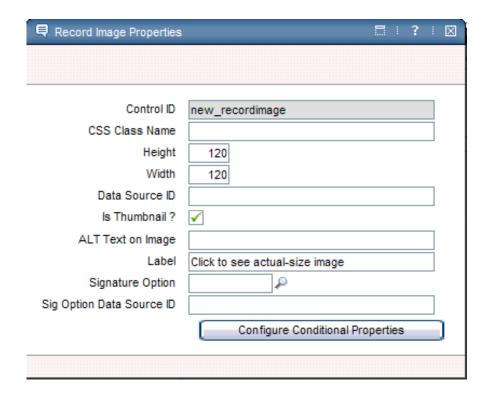

Image properties allow specification of size, label text, etc...

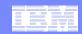

# Adding to the Select Action Menu (1): Create ITEMIMAGE Sigoption

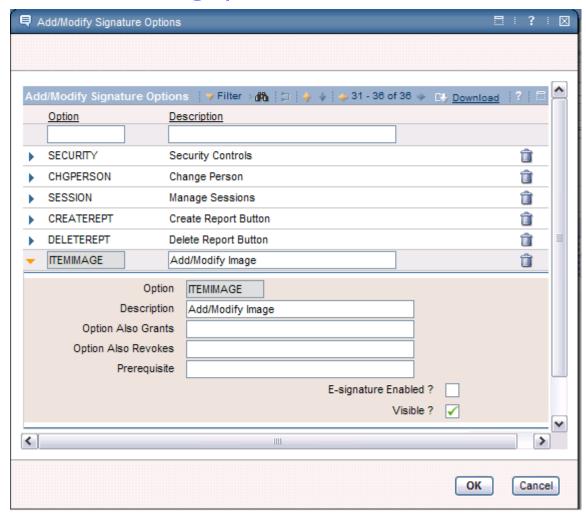

The sigoption for the dialog is ITEMIMAGE

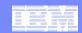

# Adding to the Select Action Menu (2): Create SHOWDELETE Sigoption

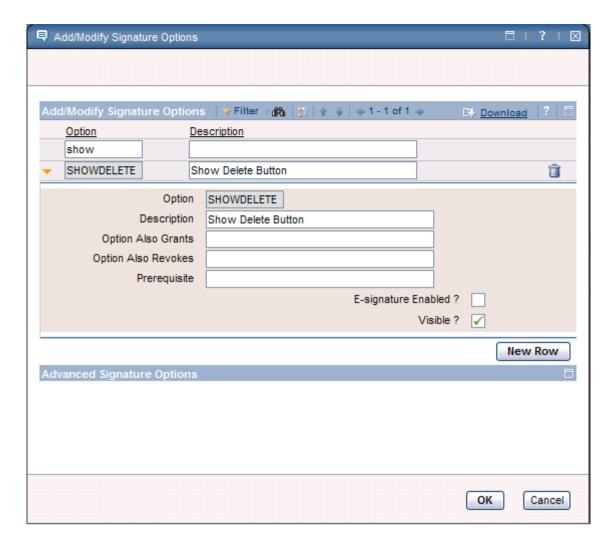

SHOWDELETE creates the delete button in the dialog when an image has already been added

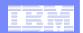

### Adding to the Select Action Menu (3)

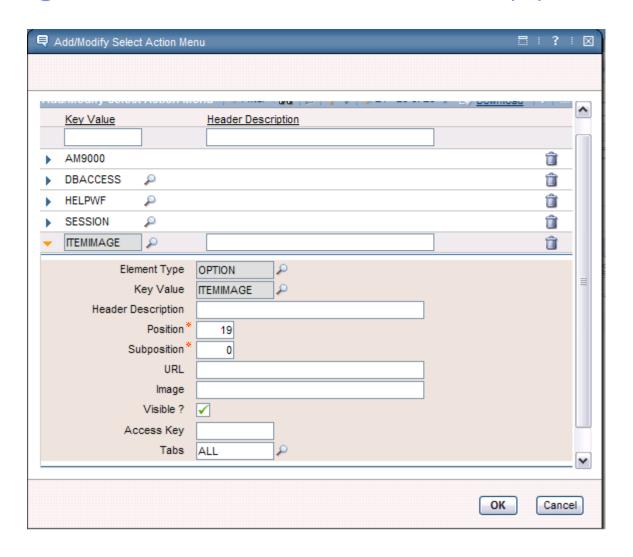

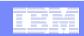

#### Grant Group Access to the ITEMIMAGE

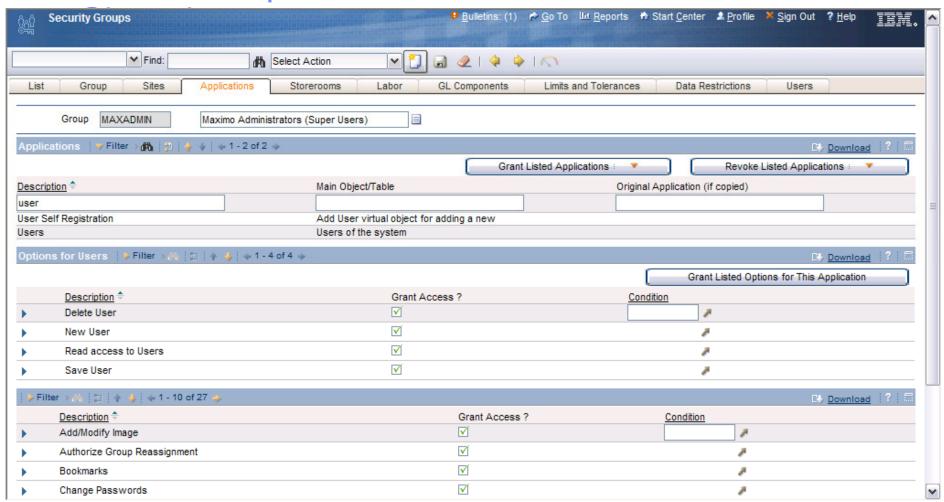

Not everyone who sees the image should be allowed to add or delete the image

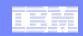

#### Grant Group Access to the SHOWDELETE Sigoption

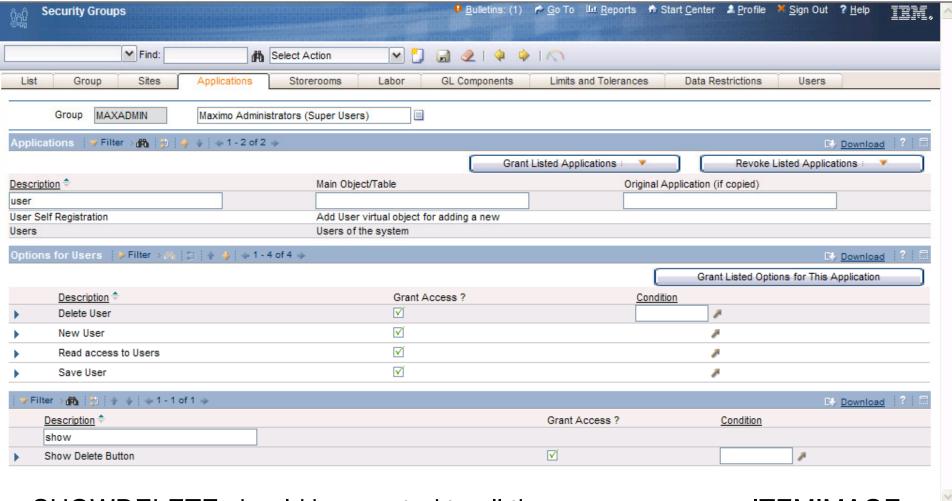

SHOWDELETE should be granted to all the same groups as ITEMIMAGE

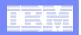

#### Create a Relationship

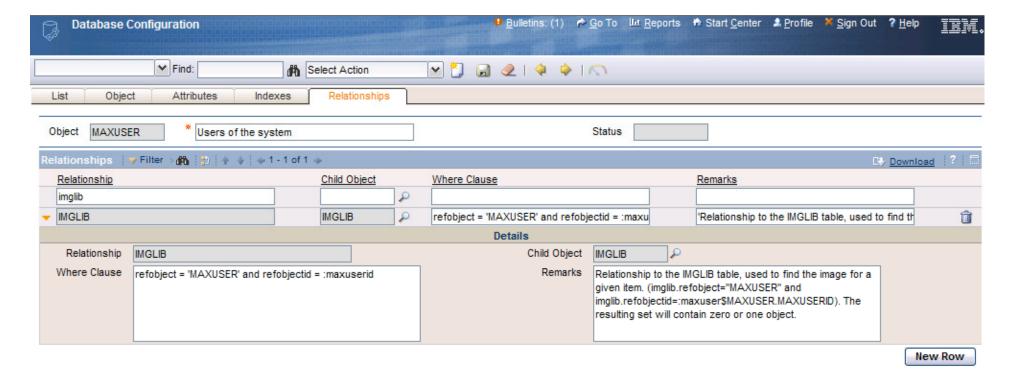

Record images live in the IMGLIB table. Create a relationship between the object and IMGLIB.